#### How To Make An Appointment with a Peer Tutor?

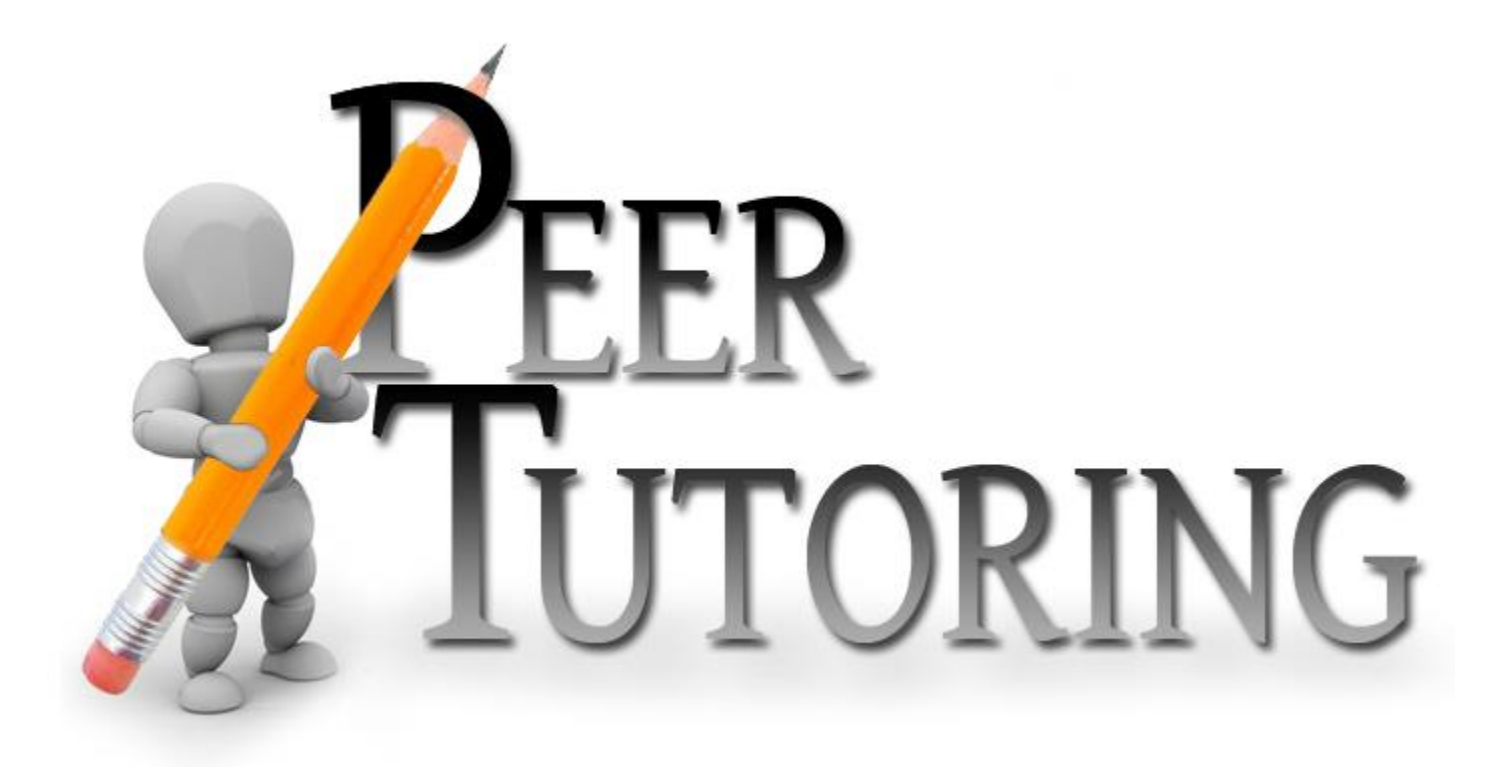

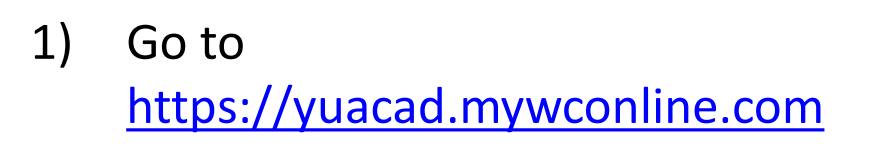

2) Enter e-mail address and password

3) Under "Choose a Schedule" select *Peer Tutoring*

3) Click "Log In"

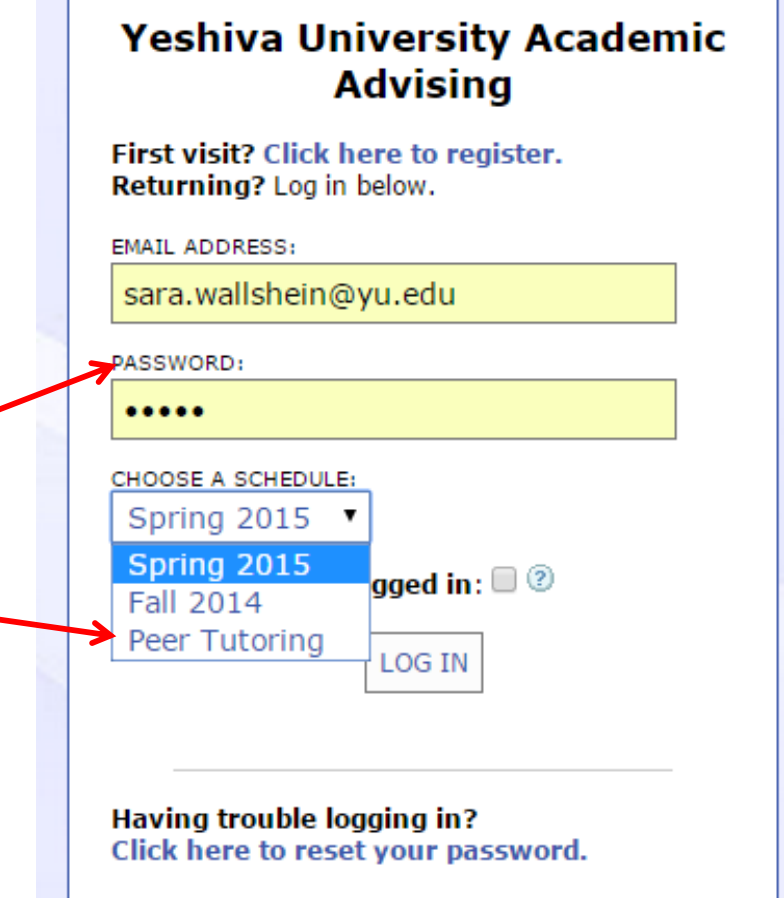

Using screen reader software? Click here for the text-only scheduler.

**All Peer Tutors are listed on the left hand side.** 

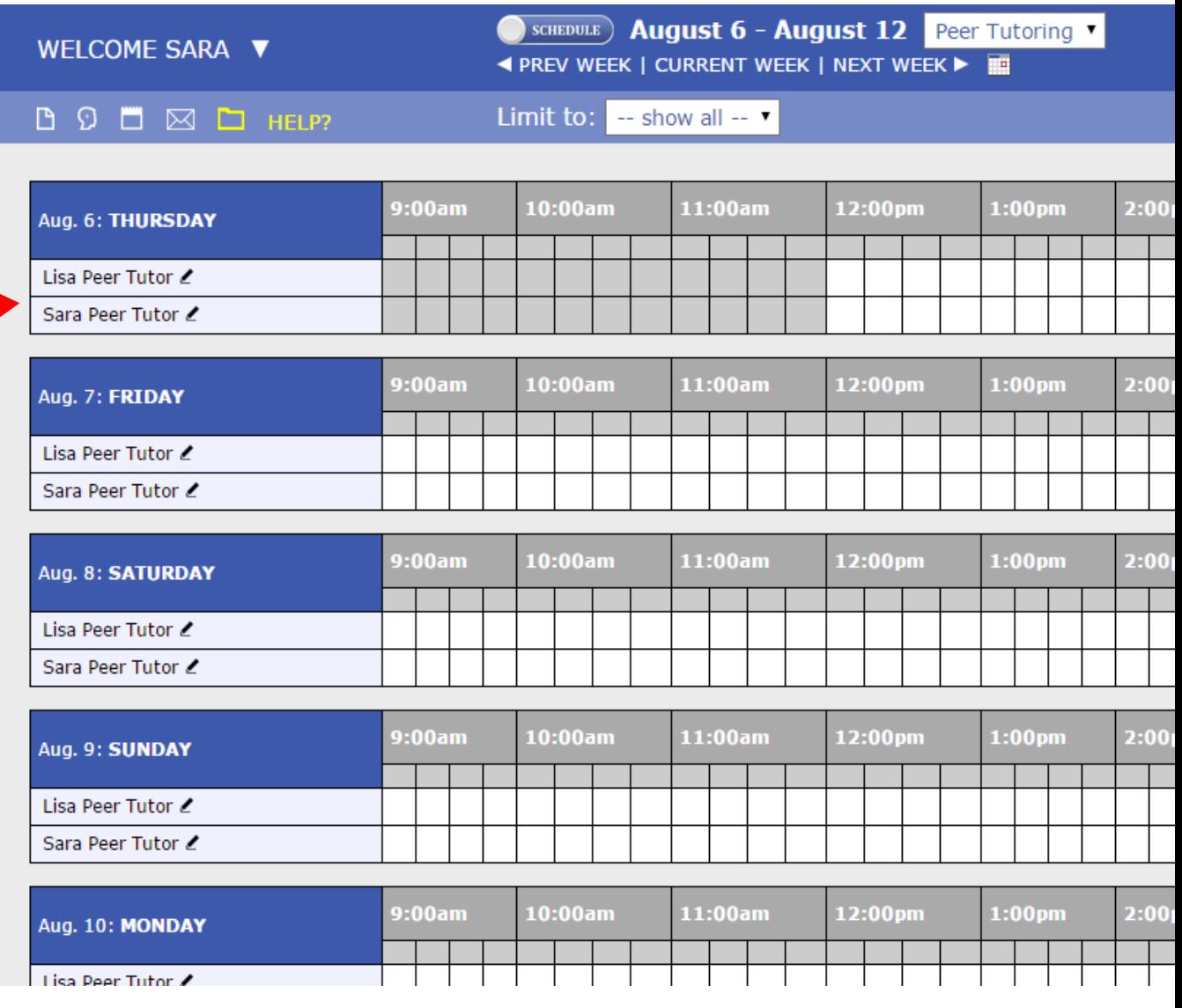

**To find a tutor for a specific subject, go to the "Limit to:" drop down menu and select the subject.** 

**The list of Peer Tutors will automatically filter to the subject you selected.** 

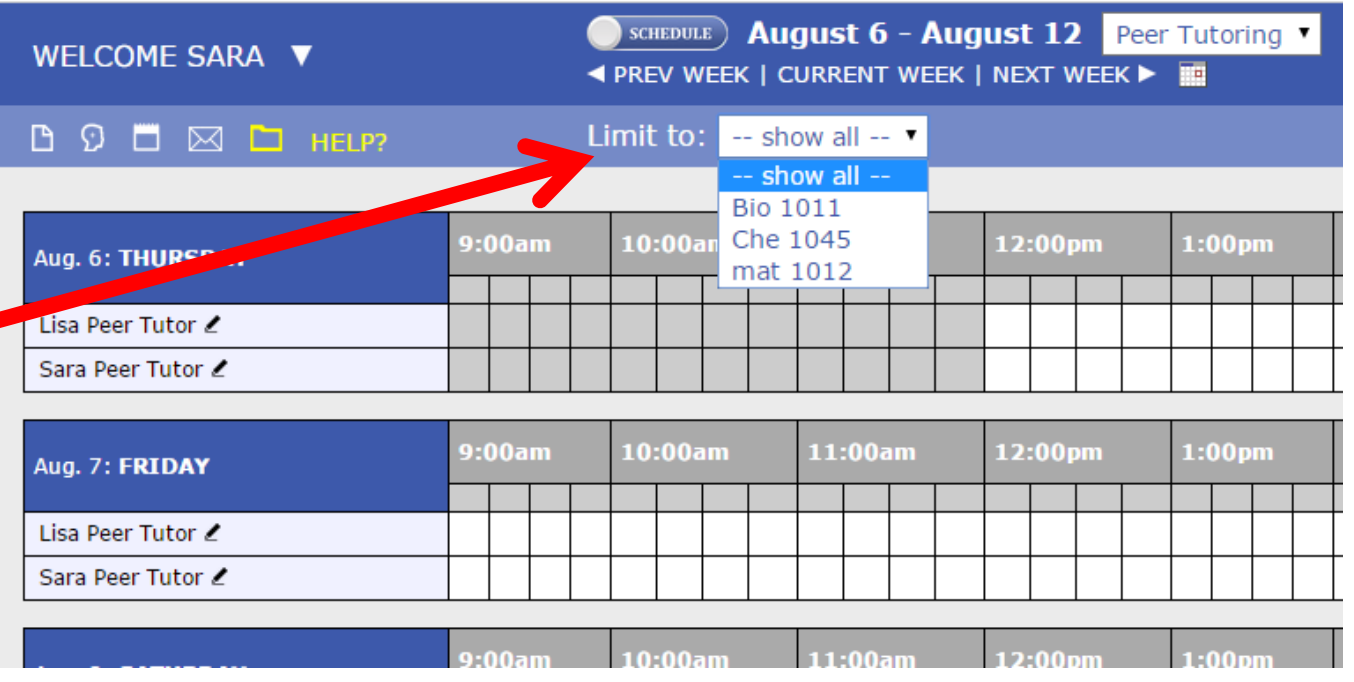

- **To make an appointment, select your desired time slot.**
- **Then, a separate window will pop up (it will look like this image to the right).**
- **Here, you will find the tutors email address in case you need to reach him**
- **You will also find the tutors Zoom or Microsoft Teams Code to use if the appointment is being done virtually**
- **If meeting in person, you must email the tutor directly to set up a meeting location**
- **After selecting the time of the appointment, don't forget to "SAVE APPOINTMENT**

#### **Lisa Peer Tutor**

Fill out the form below in order to save this appointment. Questions marked with a \* are required.

Email: sara.wallshein@yu.edu

Location: email directly for meeting location

Bio/Information: Lisa is a YC Peer Tutor

Appointment Limits: Appointments must be between 1 hour and 1 hour and 30 minutes in length.

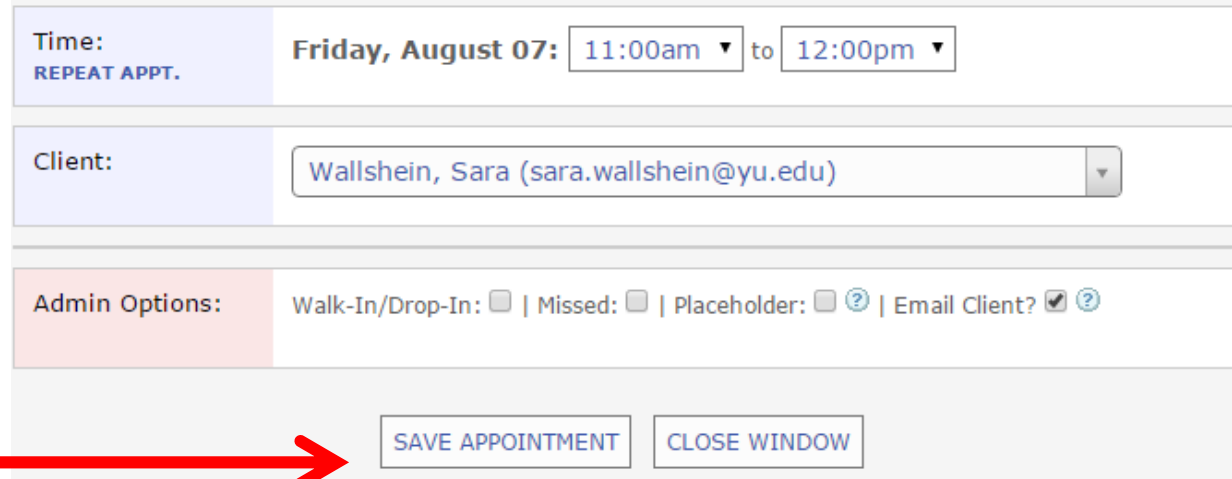

### Your Appointment Has Been Made!

- You will know that you have successfully made an appointment if the time slot is shaded in **RED**
- If you have any questions, please contact Sara Schwartz at sara.schwartz@yu.edu

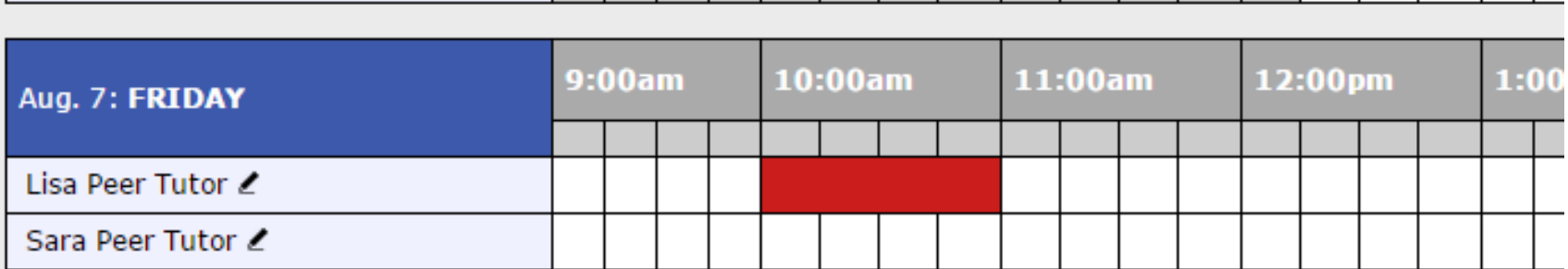